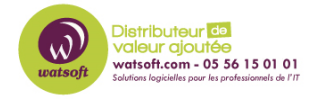

[Base de connaissances](https://watsoft.deskpro.com/kb) > [Mailstore](https://watsoft.deskpro.com/kb/mailstore) > [Comment planifier et envoyer un rapport d'état du](https://watsoft.deskpro.com/kb/articles/comment-planifier-rapport-etat-serveur-mailstore) [serveur MailStore par e-mail?](https://watsoft.deskpro.com/kb/articles/comment-planifier-rapport-etat-serveur-mailstore)

## Comment planifier et envoyer un rapport d'état du serveur MailStore par e-mail?

Guillaume - 2020-07-01 - [Mailstore](https://watsoft.deskpro.com/kb/mailstore)

Dans MailStore Server, vous pouvez planifier un RAPPORT D'ÉTAT et envoyer ce rapport par e-mail selon un calendrier sélectionné. Pour ce faire, suivez essentiellement deux étapes.

## **1.Définissez les détails du serveur de messagerie sortant**

Ouvrez la page: Administrative Tools > Miscellaneous > SMTP Settings

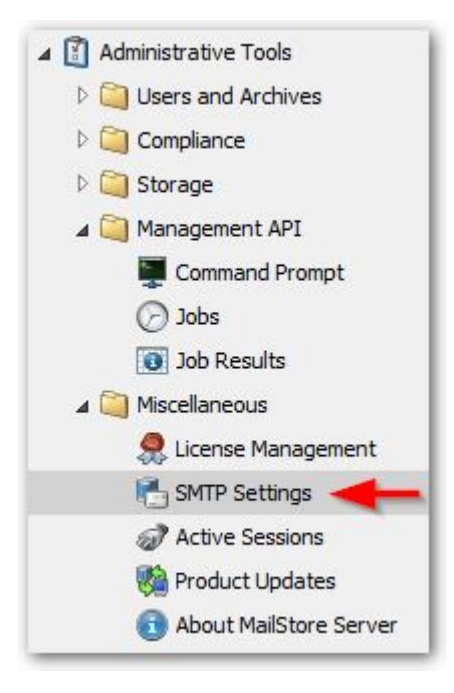

Vous définissez ici les informations d'identification "Connection", les détails "Sender" et l'adresse e-mail "Recipient for Notifications " par défaut. Les informations d'identification dépendent principalement de votre serveur de messagerie. Si le serveur nécessite une authentification, vous devrez peut-être spécifier un mot de passe spécifique à l'application.

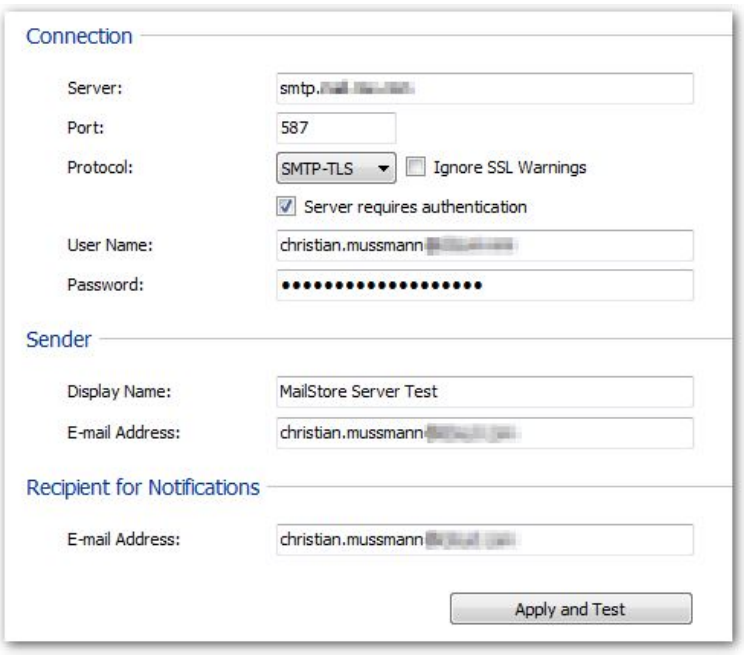

"Apply and Test" enverra un e-mail au destinataire pour vérifier si les paramètres sont corrects.

## **2.Définir une Tache pour soumettre un rapport d'état**

Ouvrez la page: Administrative Tools> Management API > Jobs

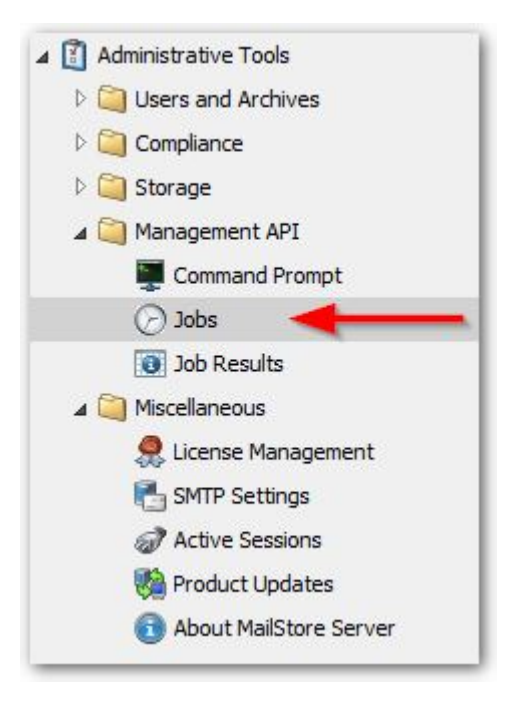

Cliquez sur la page du menu déroulant "Miscellaneous" et sélectionnez "Send Status Report".

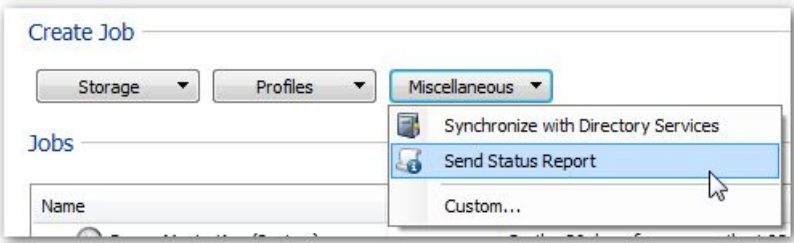

Remplissez les détails (comme la période de temps, adresses e-mails (séparées par une virgule), horaire et fuseau horaire) dans la boîte de dialogue "New Job" ou "Edit Job" .

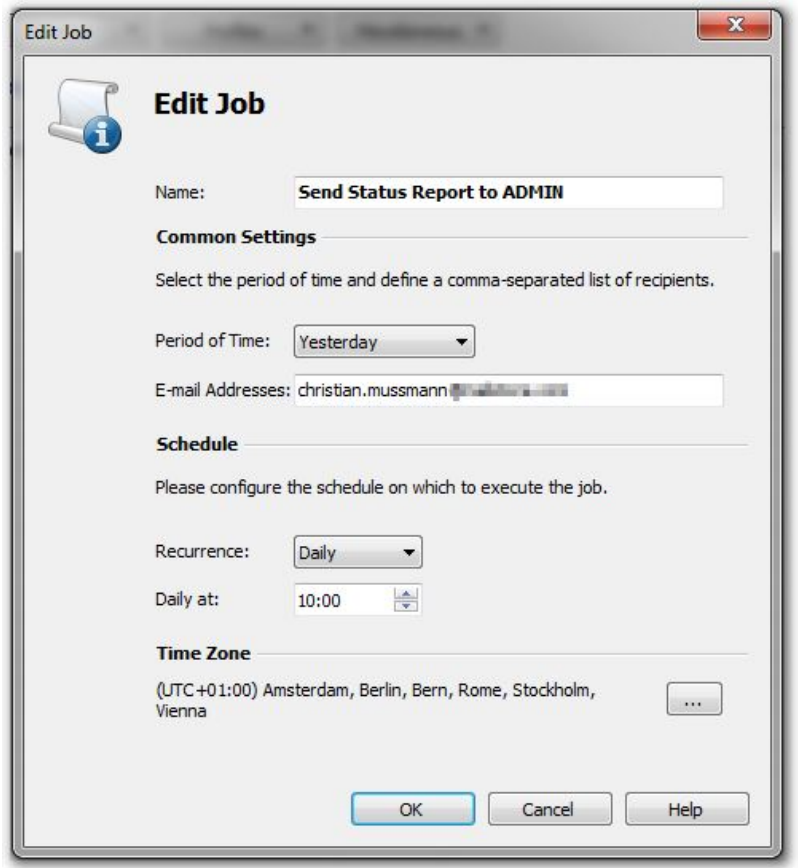

Conseil: Si vous devez envoyer à différents destinataires selon des horaires différents, vous devez créer plusieurs taches.

Une fois le calendrier activé, un e-mail va être envoyé aux destinataires configurés contenant le rapport d'état défini:

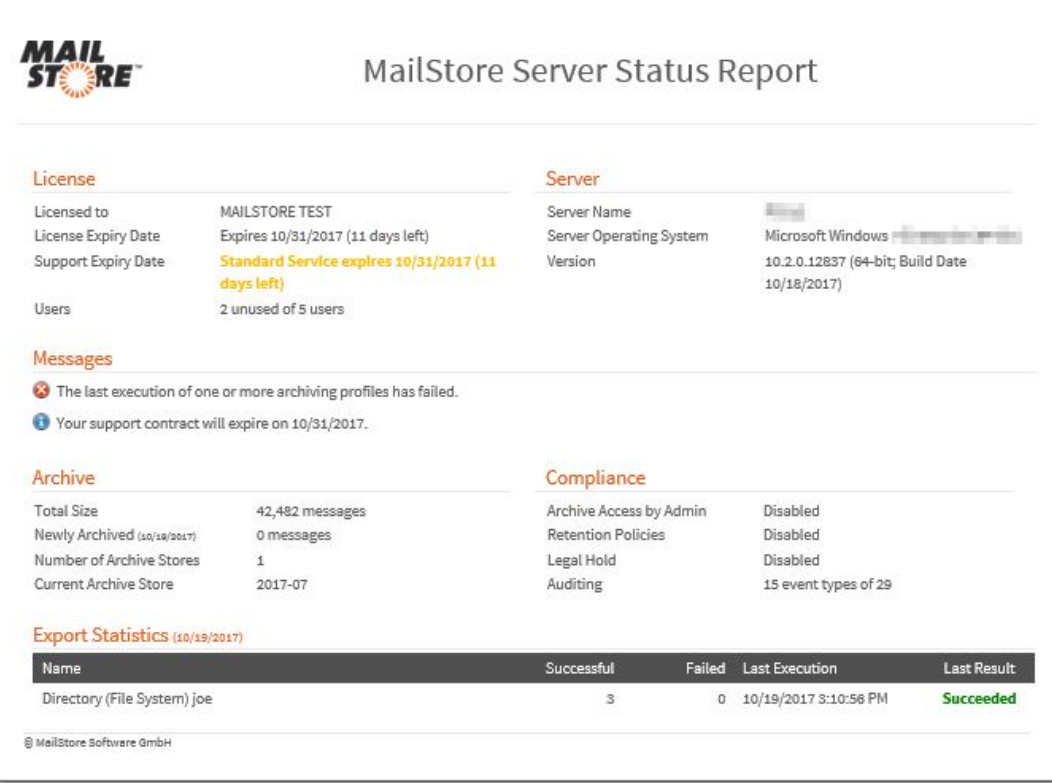

Remarque concernant les paramètres de langue:

La langue du rapport dépend de la langue du système d'exploitation utilisée par MailStore Server. Il s'agit généralement du niveau système.

Vous pouvez vérifier le paramètre de la langue utilisée en examinant les paramètres sous "Panneau de configuration> Région et langue> Changer la langue d'affichage", puis en choisissant l'onglet "Administratif". Sous "Écran d'accueil et nouveaux comptes d'utilisateurs", cliquez sur le bouton "Copier les paramètres ...". Un changement peut être initié si une langues diffèrent en définissant la "Page d'accueil et les comptes système" et en confirmant par "OK". Un redémarrage du système d'exploitation est nécessaire pour que les modifications prennent effet.

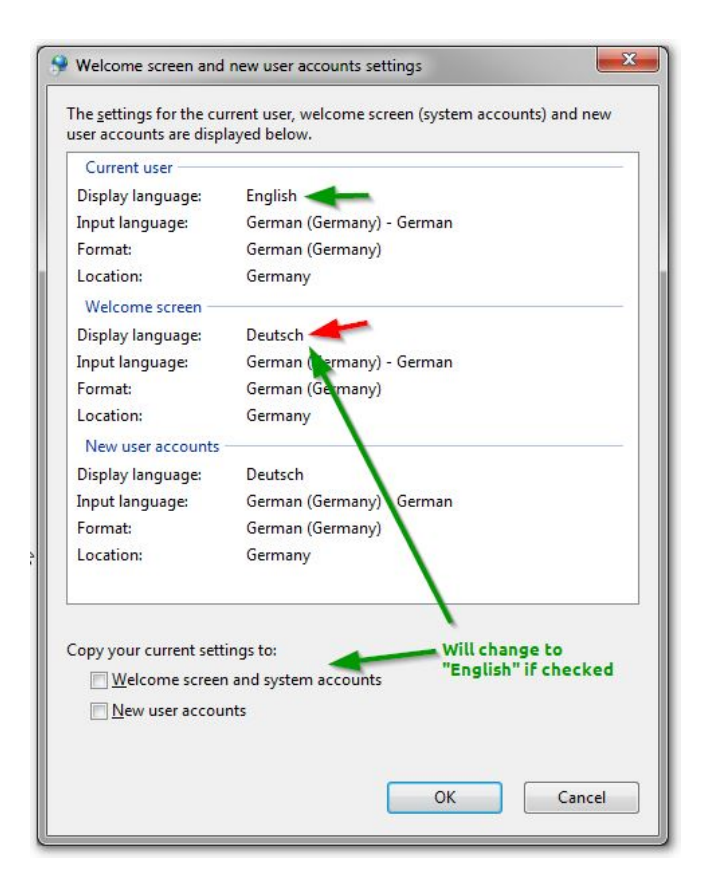